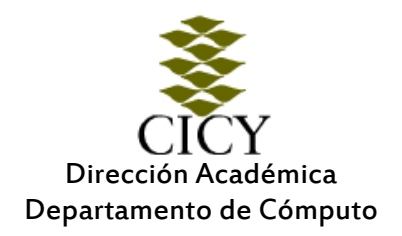

# SISTEMA PARA GESTIÓN DE RECURSOS ACADÉMICOS

## MÓDULO DE RESERVACIONES

MANUAL DEL USUARIO VER 1.0

SISTEMA PARA GESTIÓN DE RECURSOS ACADÉMICOS MÓDULO DE RESERVACIONES Dirección Académica Departamento de Cómputo

Centro de Investigación Científica de Yucatán, A.C. Sistema para Gestión de Recursos Académicos Versión 1.0

El sistema para Gestión de Recursos Académicos fue desarrollado en el Centro de Investigación Científica de Yucatán, A.C. por: Rosaura L. Martín Caro, Angélica N. Arana Pacheco y Byron González Flores. Elaboración y edición del manual del usuario: Rosaura L. Martín Caro, Angélica N. Arana Pacheco y Byron González Flores Agradecimientos: Ing. Luis Francisco Corona Tapia por sus aportaciones a este manual. Impreso en las Instalaciones del Centro de Investigación Científica de Yucatán. Dirección Académica Departamento de Cómputo Mérida, Yucatán, México 2011

#### **CONTENIDO**

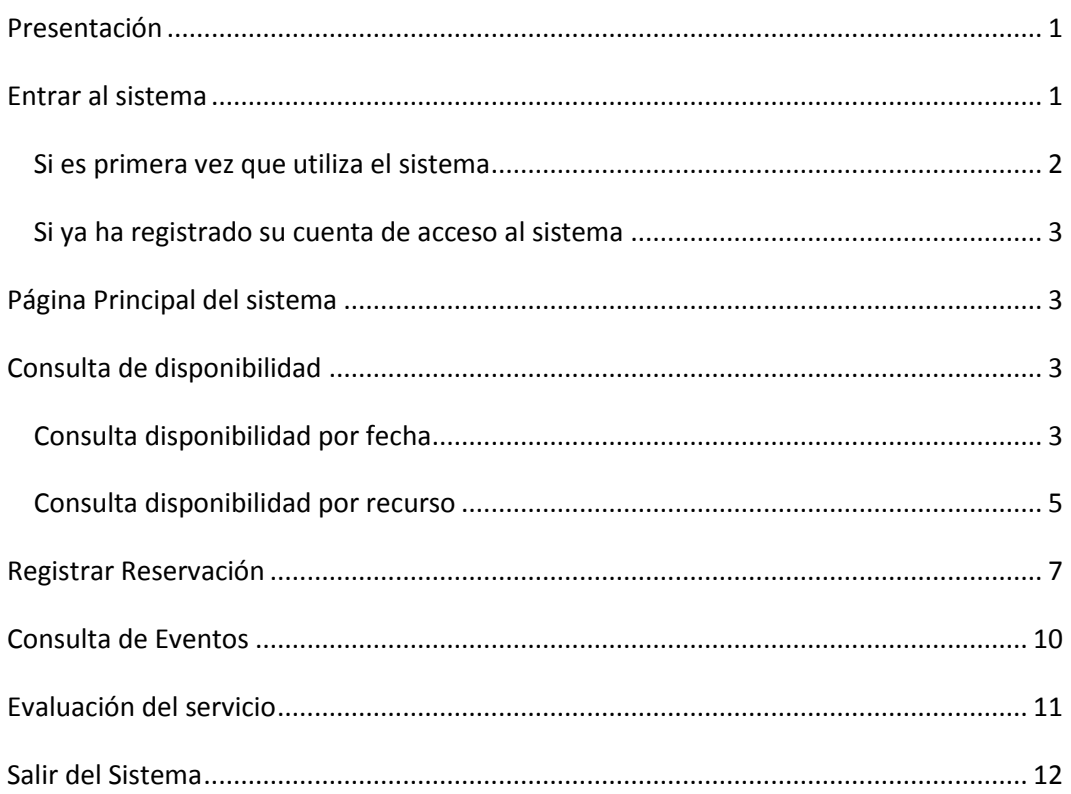

### SISTEMA PARA GESTIÓN DE RECURSOS ACADÉMICOS

### MÓDULO DE RESERVACIONES

#### <span id="page-4-0"></span>PRESENTACIÓN

Los recursos académicos son parte de la infraestructura que posee el Centro, tales como salas de videoconferencia, salas de cómputo, salones de clase, auditorios, etc., y son utilizados de manera compartida y mediante agenda por las diversas áreas que lo conforman. Los recursos pueden agruparse mediante Servicios, dependiendo de su funcionalidad. Cada servicio está adscrito a un área que se encarga de administrar sus recursos.

Con la finalidad de facilitar y agilizar la prestación de los servicios para el uso de los recursos académicos, se desarrolló un sistema automatizado que permite realizar el trámite en línea de la reservación de dichos servicios.

#### <span id="page-4-1"></span>ENTRAR AL SISTEMA

Para realizar el trámite de consulta de disponibilidad y reservación de un recurso, es necesario ingresar al sitio de intranet, sección "Servicios Internos", sub-sección Académico, Reservación de Recursos Académicos, o bien en la direcció[n http://webserver/reservaciones.](http://webserver/reservaciones)

Se presentará la pantalla de acceso al sistema [\(Figura 1\)](#page-5-1), en la que se solicita el nombre de usuario y contraseña.

SISTEMA PARA GESTIÓN DE RECURSOS ACADÉMICOS MÓDULO DE RESERVACIONES Dirección Académica Departamento de Cómputo

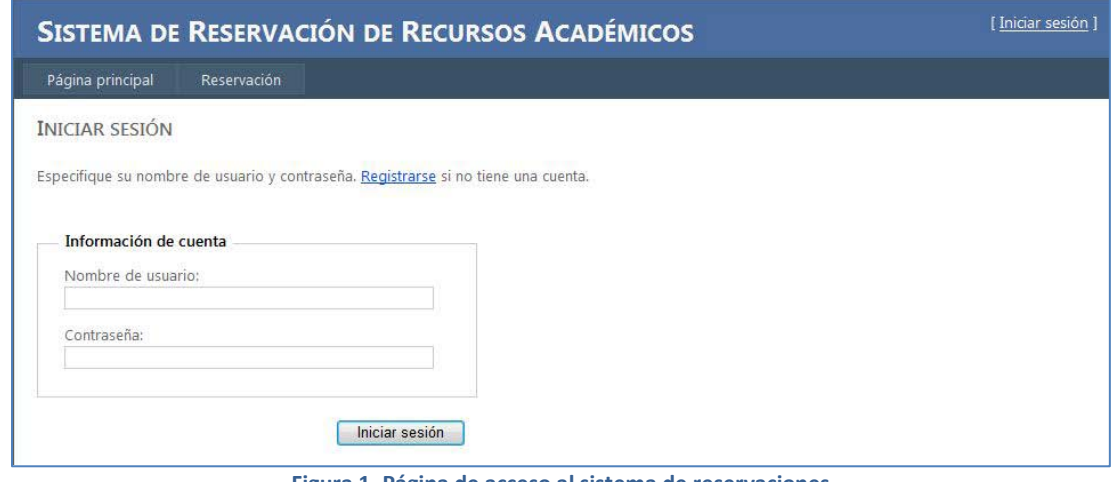

**Figura 1. Página de acceso al sistema de reservaciones**

#### <span id="page-5-1"></span><span id="page-5-0"></span>SI ES PRIMERA VEZ QUE UTILIZA EL SISTEMA

En caso que sea la primera vez que utiliza el sistema, es necesario que realice el registro de su cuenta. En la página principal del sistema, de clic sobre el enlace "Registrarse". Se abrirá la página para el registro [\(Figura 2\)](#page-5-2).

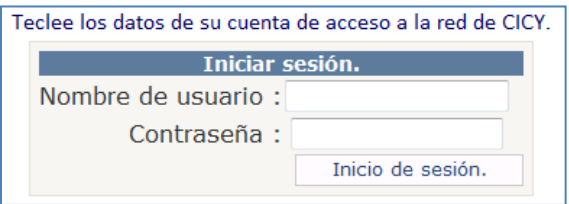

**Figura 2. Página de acceso para registro de cuenta**

- <span id="page-5-2"></span>1. Ingrese los datos de su cuenta de acceso a la red del CICY o los que utiliza para leer su correo electrónico.
- 2. El sistema validará sus datos, y mostrará la página para completar su registro. [Figura 3](#page-5-3)

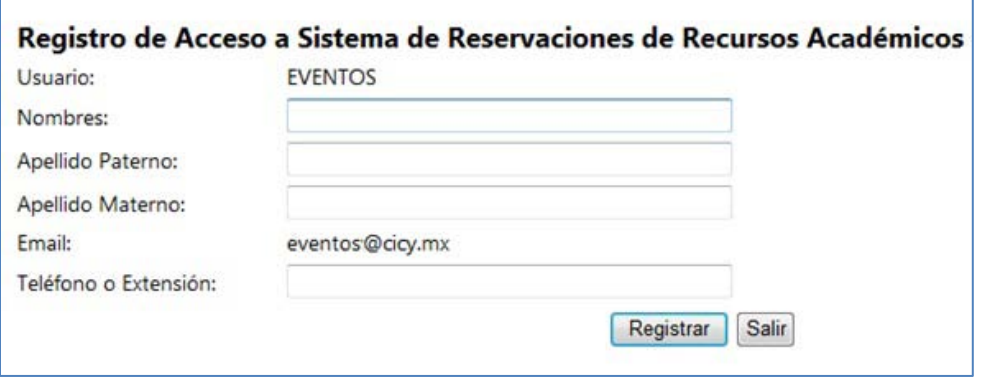

**Figura 3. Página de registro de datos de la cuenta de acceso**

<span id="page-5-3"></span>3. Complete los datos con su nombre, apellidos, y extensión telefónica y de clic en Registrar.

#### <span id="page-6-0"></span>SI YA HA REGISTRADO SU CUENTA DE ACCESO AL SISTEMA

Teclee su clave de usuario y contraseña para iniciar con el proceso de reservación de un recurso.

#### <span id="page-6-1"></span>PÁGINA PRINCIPAL DEL SISTEMA

Cuando se han aceptado sus datos de acceso al sistema, se abre la página principal, en la que se presenta la información de las reservaciones activas que ha realizado. Es decir, aquellas que han sido solicitadas y confirmadas[. Figura 4.](#page-6-4)

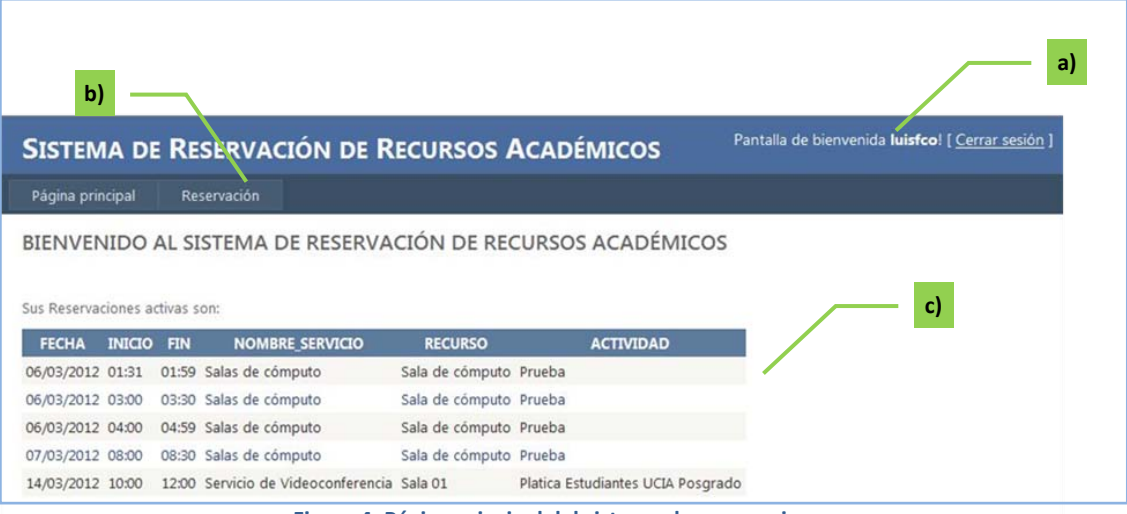

**Figura 4. Página principal del sistema de reservaciones**

<span id="page-6-4"></span>La página principal [\(Figura 4\)](#page-6-4) se compone de los siguientes elementos:

- a) Identificación del usuario y cierre de sesión
- b) Menú
- c) Información de reservaciones activas

#### <span id="page-6-2"></span>CONSULTA DE DISPONIBILIDAD

La consulta de disponibilidad de un recurso permite al solicitante ver los horarios y las fechas en los que el recurso a reservar se encuentra disponible; esto puede realizarse de dos formas:

#### <span id="page-6-3"></span>CONSULTA DISPONIBILIDAD POR FECHA

- 1. Una vez que ha entrado al sistema, de clic en la pestaña "Reservación"
- 2. Se desplegará la página de Consulta de Disponibilidad [\(Figura 5\)](#page-7-0), seleccione el servicio a consultar

SISTEMA PARA GESTIÓN DE RECURSOS ACADÉMICOS MÓDULO DE RESERVACIONES Dirección Académica Departamento de Cómputo

3. De clic en el botón Consultar por Fecha

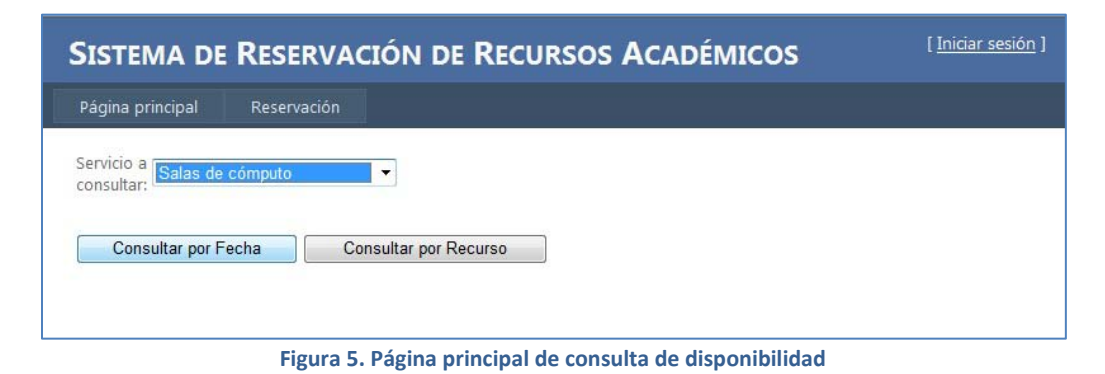

<span id="page-7-0"></span>4. Se presentará una página con el calendario del mes en curso [\(Figura 6\)](#page-7-1), en éste usted puede seleccionar la fecha que desee. Puede cambiar de mes haciendo clic sobre alguno de los símbolos  $\leq \geq$  que se encuentra en la barra del mes del calendario, para ir hacia atrás o hacia adelante, respectivamente.

|                |                      |    | domingo lunes martes miércoles jueves viernes sábade |    |                |                | Go to the next month |
|----------------|----------------------|----|------------------------------------------------------|----|----------------|----------------|----------------------|
| 26             | 27                   | 28 | 29                                                   | 1  | $\overline{2}$ | 3              |                      |
| $\overline{4}$ | $\overline{5}$       | 6  | Z                                                    | 8  | $\overline{9}$ | 10             |                      |
| 11             | 12                   | 13 | 14                                                   | 15 | 16             | 17             |                      |
| 18             | <u>19</u>            | 20 | 21                                                   | 22 | 23             | 24             |                      |
| 25             | 26                   | 27 | 28                                                   | 29 | 30             | 31             |                      |
| 1              | $\overline{2}$       | 3  | $\overline{4}$                                       | 5  | 6              | $\overline{7}$ |                      |
|                | Fecha Seleccionada:  |    |                                                      |    |                |                |                      |
|                | Horario Disponible:  |    |                                                      |    |                |                |                      |
|                | EstadoDisponibilidad |    |                                                      |    |                |                |                      |

**Figura 6. Selección de fecha para consultar disponibilidad**

- <span id="page-7-1"></span>5. Al seleccionar una fecha, se muestran abajo del calendario, los recursos disponibles para reservar y el estado de ese recurso (A- Alta disponibilidad, M-Disponibilidad Media, N-No hay espacio disponible para reservar). [Figura 7.](#page-8-1)
- 6. Seleccione un recurso, dando clic en el botón seleccionar, para ver el horario y la disponibilidad en la fecha seleccionada. Si el recurso tiene reservaciones registradas para el día seleccionado, se mostrarán en una lista en la parte inferior. [Figura 7.](#page-8-1)

|                                   |                |                     |                                                   |                  |                | SISTEMA DE RESERVACIÓN DE RECURSOS ACADÉMICOS |
|-----------------------------------|----------------|---------------------|---------------------------------------------------|------------------|----------------|-----------------------------------------------|
| Página principal<br>Reservación   |                |                     |                                                   |                  |                |                                               |
|                                   |                |                     |                                                   |                  |                |                                               |
| $\leq$                            |                |                     | marzo de 2012                                     |                  |                | $\geq$                                        |
| domingo                           | lunes          | martes              | miércoles jueves                                  |                  | viernes        | sábado                                        |
| 26                                | 27             | 28                  | 29                                                | $\mathbf{1}$     | $\overline{2}$ | $\overline{3}$                                |
| $\overline{4}$                    | 5              | 6                   | Z                                                 | 8                | $\overline{9}$ | 10                                            |
| 11                                | 12             | 13                  | 14                                                | 15               | 16             | 17                                            |
| 18                                | 19             | 20                  | 21                                                | 22               | 23             | 24                                            |
| 25                                | 26             | 27                  | 28                                                | 29               | 30             | 31                                            |
| $\mathbf{1}$                      | $\overline{2}$ | $\overline{3}$      | $\overline{4}$                                    | $\overline{5}$   | 6              | $\overline{z}$                                |
| Fecha Seleccionada: 07/03/2012    |                |                     |                                                   |                  |                |                                               |
|                                   |                | <b>ID_RECURSO</b>   | <b>RECURSO</b>                                    |                  | <b>FECHA</b>   | <b>EDO_DISPONIBLE</b>                         |
| Seleccionar                       |                | $SC-01$             | Sala de cómputo 07/03/2012 A                      |                  |                |                                               |
| Horario Disponible: 08:00 - 17:00 |                |                     |                                                   |                  |                |                                               |
| Disponibilidad: Alta              |                |                     |                                                   |                  |                |                                               |
| <b>Reservas Registradas:</b>      |                |                     |                                                   |                  |                |                                               |
| <b>ID_RECURSO</b>                 |                | <b>FECHA INICIO</b> |                                                   | <b>FECHA FIN</b> |                |                                               |
| $SC-01$                           |                |                     | 07/03/2012 08:00:00 a.m. 07/03/2012 08:30:00 a.m. |                  |                |                                               |
|                                   |                |                     |                                                   |                  |                |                                               |
|                                   |                |                     |                                                   |                  |                |                                               |
|                                   |                |                     |                                                   |                  |                |                                               |

**Figura 7. Página de consulta de disponibilidad en una fecha**

<span id="page-8-1"></span>7. De clic en el botón Reservar, para realizar su reservación.

#### <span id="page-8-0"></span>CONSULTA DISPONIBILIDAD POR RECURSO

- 1. Una vez que ha entrado al sistema, de clic en la pestaña "Reservación"
- 2. Se desplegará la página de Consulta de Disponibilidad [\(Figura 8\)](#page-8-2), seleccione el servicio a consultar
- 3. De clic en el botón Consultar por Recurso

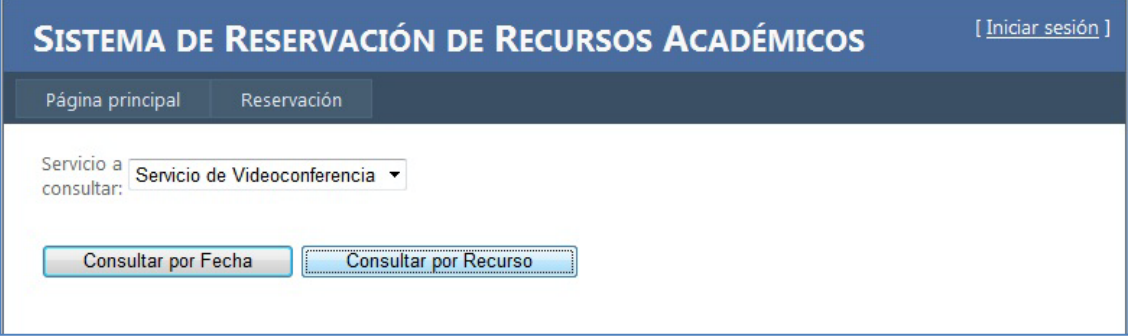

**Figura 8. Página principal de consulta de disponibilidad**

<span id="page-8-2"></span>4. Se desplegará la página donde podrá seleccionar el recurso que desea consultar y un calendario del mes de la fecha actual. [Figura 9.](#page-9-0)

|                                                      |                |                |                              |                |                |                |  | SISTEMA DE RESERVACIÓN DE RECURSOS ACADÉMICOS |  | [ Iniciar sesión ]   |
|------------------------------------------------------|----------------|----------------|------------------------------|----------------|----------------|----------------|--|-----------------------------------------------|--|----------------------|
| Página principal                                     |                |                | Reservación                  |                |                |                |  |                                               |  |                      |
|                                                      |                |                |                              |                |                |                |  |                                               |  |                      |
| Servicio:                                            |                |                | Servicio de Videoconferencia |                |                |                |  |                                               |  |                      |
| Recurso:                                             |                | Sala UCIA Y    |                              |                |                |                |  |                                               |  |                      |
| $\leq$                                               |                |                | marzo de 2012                |                |                | $\geq$         |  |                                               |  |                      |
| domingo lunes martes miércoles jueves viernes sábado |                |                |                              |                |                |                |  |                                               |  |                      |
| 26                                                   | 27             | 28             | 29                           | $\mathbf{1}$   | $\overline{2}$ | 3.             |  |                                               |  |                      |
| $\overline{4}$                                       | 5              | 6              | $\overline{7}$               | $\overline{8}$ | $\overline{9}$ | 10             |  |                                               |  |                      |
| 11                                                   | 12             | 13             | 14                           | 15             | 16             | 17             |  |                                               |  |                      |
| 18                                                   | 19             | 20             | 21                           | 22             | 23             | 24             |  |                                               |  |                      |
| 25                                                   | 26             | 27             | 28                           | 29             | 30             | 31             |  |                                               |  |                      |
| $\mathbf{1}$                                         | $\overline{2}$ | $\overline{3}$ | $\overline{4}$               | 5              | 6              | $\overline{7}$ |  |                                               |  |                      |
| Fecha Seleccionada:                                  |                |                |                              |                |                |                |  |                                               |  |                      |
| Horario Disponible:                                  |                |                |                              |                |                |                |  |                                               |  |                      |
| EstadoDisponibilidad                                 |                |                |                              |                |                |                |  |                                               |  |                      |
| Reservas Registradas:                                |                |                |                              |                |                |                |  |                                               |  |                      |
|                                                      |                |                |                              |                |                |                |  |                                               |  |                      |
|                                                      |                |                |                              |                |                |                |  |                                               |  |                      |
|                                                      |                |                |                              |                |                |                |  |                                               |  | Reservar<br>Cancelar |
|                                                      |                |                |                              |                |                |                |  |                                               |  |                      |

**Figura 9. Página de consulta de disponibilidad por recurso**

<span id="page-9-0"></span>5. Seleccione el recurso deseado. Al hacer esto, el calendario muestra las fechas disponibles sombreadas en color verde. [Figura 10.](#page-9-1)

|                | Página principal    |         | Reservación                                          |         |    |                |  |  |  |
|----------------|---------------------|---------|------------------------------------------------------|---------|----|----------------|--|--|--|
| Servicio:      |                     |         | Servicio de Videoconferencia                         |         |    |                |  |  |  |
| Recurso:       |                     | Sala 01 | $\blacktriangledown$                                 |         |    |                |  |  |  |
| $\leq$         |                     |         | marzo de 2012                                        |         |    | $\,>$          |  |  |  |
|                |                     |         | domingo lunes martes miércoles jueves viernes sábado |         |    |                |  |  |  |
| 26             | 27                  | 28      | 29                                                   | 1       | 2  | 3              |  |  |  |
| $\overline{4}$ | 5                   | 6       | $\overline{7}$                                       | $\bf 8$ | 9  | 10             |  |  |  |
| 11             | 12                  | 13      | 14                                                   | 15      | 16 | 17             |  |  |  |
| 18             | 19                  | 20      | 21                                                   | 22      | 23 | 24             |  |  |  |
| 25             | 26                  | 27      | 28                                                   | 29      | 30 | 31             |  |  |  |
| 1              | $\overline{2}$      | 3       | $\overline{4}$                                       | 5       | 6  | $\overline{7}$ |  |  |  |
|                | Fecha Seleccionada: |         |                                                      |         |    |                |  |  |  |
|                | Horario Disponible: |         |                                                      |         |    |                |  |  |  |

**Figura 10. Página de consulta de disponibilidad por recurso con fechas disponibles**

<span id="page-9-1"></span>6. Seleccione una fecha de las disponibles. Al seleccionar la fecha, se presenta el horario en el que el recurso puede ser reservado, el estado de la disponibilidad (Alta, Media, Ninguna) y la información de las reservaciones registradas para ese día y para ese recurso. [Figura 11.](#page-10-1)

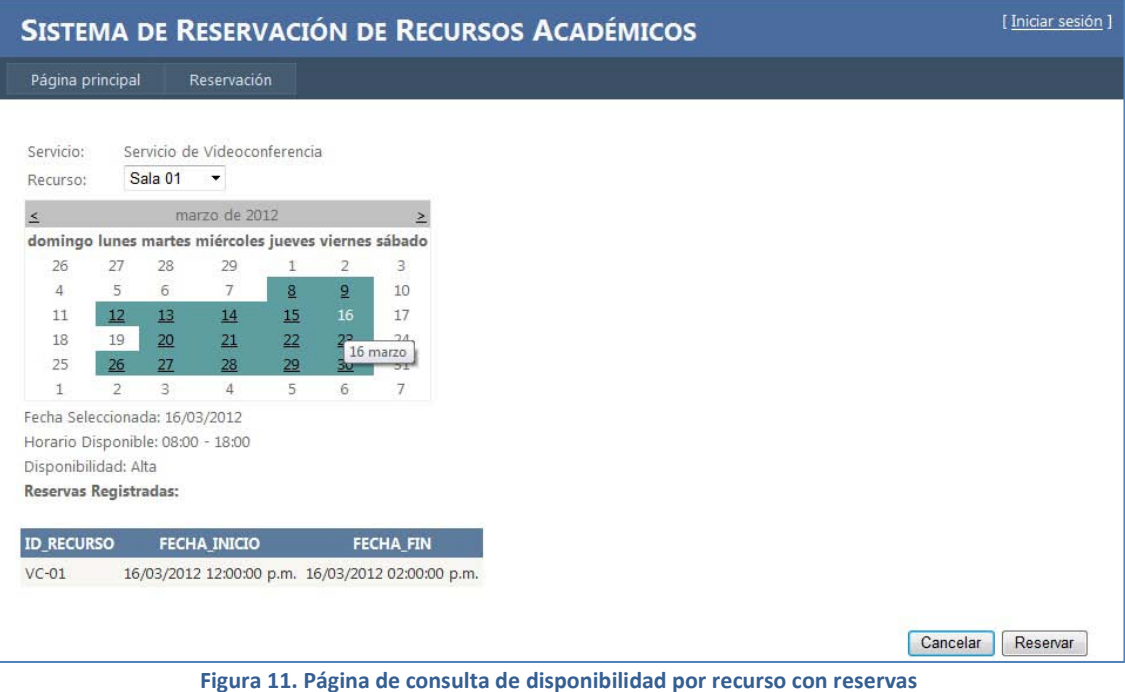

<span id="page-10-1"></span>7. De clic en el botón Reservar, para llenar los datos de la reservación.

#### <span id="page-10-0"></span>REGISTRAR RESERVACIÓN

- 1. Después de consultar la disponibilidad, seleccionar el recurso y la fecha, se puede proceder con la reservación. Si no tiene la selección de fecha y recurso, vaya a la sección [Consulta de disponibilidad.](#page-6-2)
- 2. Al dar clic en el botón Reservar, si no se ha registrado, se presentará una página para iniciar la sesión en el sistema (Ver [Entrar al sistema\)](#page-4-1).
- 3. Teclee los datos de su cuenta de acceso a la red del CICY.
- 4. De clic en Iniciar Sesión
- 5. Una vez que ha ingresado al sistema, se muestra la página para el registro de la reservación [\(Figura 12\)](#page-11-0). Los datos que son indispensables para la reservación, están en color rojo y son: Hora de inicio, Hora de termino, Tipo de Reserva y Número de participantes, ingrese los datos:

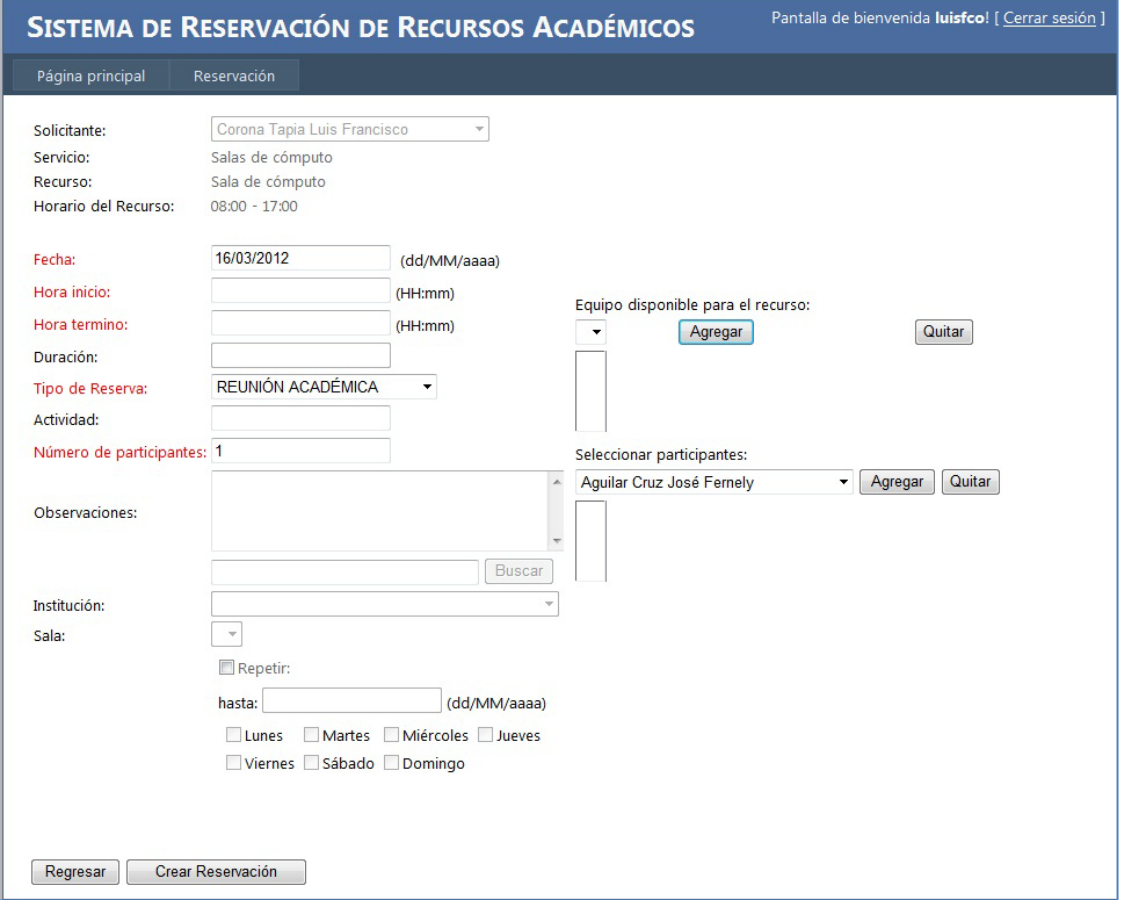

**Figura 12. Página para el registro de reservación**

- <span id="page-11-0"></span>a. Fecha de la reservación, esta capturada de acuerdo a la fecha seleccionada en la consulta de disponibilidad, sin embargo puede cambiarla, el sistema verificará la disponibilidad al momento de Crear la Reservación.
- b. Hora de inicio y término. Escriba las horas en formato HH:mm (H-Hora, m-Minutos) de 0 a 24 hrs. Ejemplo: 08:30, 19:55
- c. Duración. No permite la edición, el sistema la calcula.
- d. Tipo de reserva. Elija una de las opciones de acuerdo al tipo de evento para el que será utilizado el recurso.
- e. Actividad. Opcional. Escriba el título o nombre de la actividad a realizar. Este dato será útil para una mejor identificación de su evento. Por ejemplo: *curso de Windows*
- f. Número de participantes. El mínimo permitido es uno. Si el número de participantes excede la capacidad del recurso, se muestra un mensaje de alerta mostrando cual es la capacidad máxima, sin embargo, se puede grabar un número mayor.
- g. Observaciones. Opcional. Escriba cualquier comentario que desee sea entregado al administrador del servicio.

h. Institución. Opcional. Si el servicio indica que puede tener contacto con otras instituciones, como sucede con el servicio de Videoconferencias, la sección instituciones se habilitará. Si la institución a contactar no se encuentra disponible en la lista, seleccione NO DISPONIBLE y escriba los datos de la institución en Observaciones. Para facilitar la búsqueda de la institución, teclee en el cuadro de texto situado arriba de la lista de instituciones y de clic en el botín Buscar [\(Figura](#page-12-0)  [13\)](#page-12-0). La lista de instituciones se filtrará de acuerdo al texto capturado.

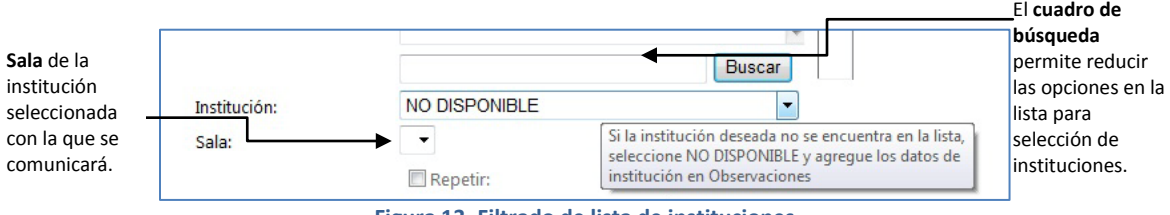

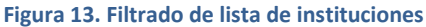

- <span id="page-12-0"></span>i. Sala. Opcional. Seleccione la sala de las opciones disponibles para la Institución seleccionada.
- j. Repetir. Opcional. Seleccione esta opción para programar reservaciones periódicas, es decir que se repitan en el mismo horario, para el mismo recurso, hasta una fecha dada.
	- i. Teclee la fecha en la que terminarán las reservaciones (formato dd/MM/aaaa).
	- ii. Seleccione que días de la semana se repetirá este evento. Nota: si usted selecciona sábado o domingo y el recurso no está disponible para dar el servicio esos días, las reservaciones de esos días no se registrarán.
- k. Equipo disponible para el recurso. Opcional. Si requiere especificar el equipo a utilizar y el administrador del servicio ha registrado éste.
	- i. Seleccione de la lista el equipo a utilizar y de clic en el botón Agregar. El equipo se adicionará a la lista de equipo seleccionado.
	- ii. Para eliminar un equipo previamente agregado, elija el equipo de la lista de equipos seleccionados y de clic en el botón Quitar.
- l. Seleccionar participantes. Opcional. Registre a las personas que participarán al evento en el recurso a reservar. En el listado para seleccionar se presentan las personas registradas en el sistema. Cuando la reservación es confirmada por el administrador, el sistema envía un correo electrónico a cada participante, informándole de la reservación.
	- i. Seleccione de la lista a la persona que participará al evento y de clic en el botón Agregar. El nombre de la persona se añadirá al listado de participantes seleccionados.
	- ii. Para eliminar a una persona como participante, elíjala del listado de participantes seleccionados y de clic en el botón Quitar.
- 6. De clic en el botón Realizar Reservación para registrar la reservación con los datos capturados.
- 7. El sistema verifica los datos y, si encuentra algún error en la captura, identifica con un asterisco rojo los datos con error para que sean modificados[. Figura 14](#page-13-1)

| Fecha:        | 13/03/2012 | (dd/MM/aaaa) |
|---------------|------------|--------------|
| Hora inicio:  |            | $(HH:mm)$ *  |
| Hora termino: |            | $(HH:mm)$ *  |

**Figura 14. Campos identificados con error en la captura de la reservación**

<span id="page-13-1"></span>8. Si la verificación y el registro de la reservación fue satisfactoria, el sistema envía un mensaje en la página informando que se ha registrado la reservación [\(Figura 15\)](#page-13-2). Un mensaje de correo electrónico le será enviado a su cuenta registrada. De clic en el botón Aceptar.

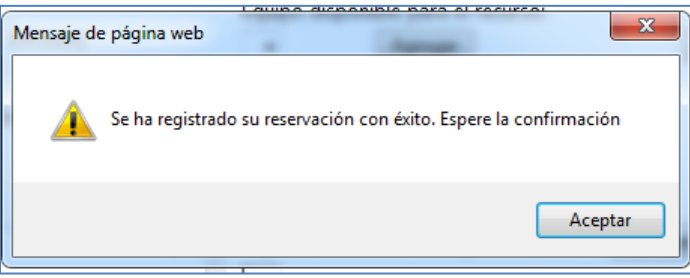

**Figura 15. Mensaje de aviso de registro de reservación**

- <span id="page-13-2"></span>9. El sistema regresa a la página con los datos de la reservación. El dato de duración se actualiza.
- 10. Si lo desea, puede ir a Cerrar Sesión o ir [a Consulta de disponibilidad](#page-6-2) o Búsqueda de eventos.

#### <span id="page-13-0"></span>CONSULTA DE EVENTOS

Mediante esta opción podrá consultar los eventos que ha solicitado.

- 1. Ingrese al sistema [\(Entrar al sistema\)](#page-4-1)
- 2. De clic en el menú Reservación y elija la opción Búsqueda Avanzada
- 3. El sistema presenta una página con las opciones de filtrado [\(Figura 16\)](#page-14-1). Puede seleccionar uno, varios o todos los parámetros para refinar su búsqueda:
	- a. Por recurso. Si no elije una opción no se tomará en cuenta para el filtrado.
	- b. Por estado de la solicitud. Si no elije una opción no se tomará en cuenta para el filtrado.
	- c. Por fechas de la reservación. Si lo deja en blanco no se tomará en cuenta para el filtrado.

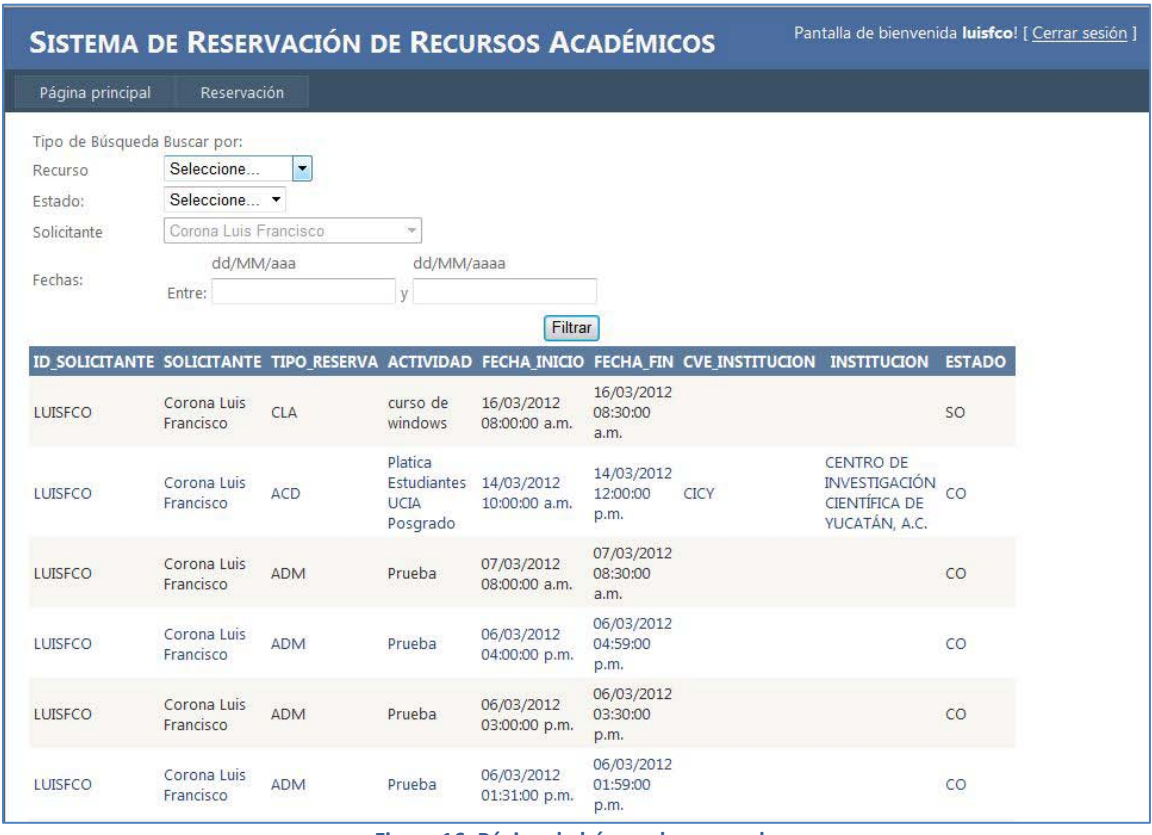

4. De clic en el botón Filtrar. El sistema muestra una lista con los resultados del filtrado.

**Figura 16. Página de búsqueda avanzada**

#### <span id="page-14-1"></span><span id="page-14-0"></span>EVALUACIÓN DEL SERVICIO

Cuando se ha alcanzado la fecha de reservación solicitada, el administrador del servicio actualiza la solicitud para indicar o que la reservación fue realizada o cancelada.

Cuando la reservación es marcada como realizada por el Administrador, el solicitante recibirá un mensaje de correo electrónico [\(Figura 17\)](#page-14-2), en la dirección registrada, informándole del nuevo estado de su reservación e invitándole a responder la encuesta de evaluación del servicio.

Su evento: VC-01-2012-0072, ha sido concluido de manera satisfactoria.

Le pedimos nos ayude a mejorar el servicio, contestando la encuesta para la evaluación del servicio ubicada en la siguiente dirección: http://webserver/reservaciones/reservaciones/Encuesta.aspx?reservacion=VC-01-2012-0072&recurso=Sala+01

#### **Figura 17. Mensaje informativo de conclusión del servicio y solicitud de evaluación**

<span id="page-14-2"></span>Al dar clic sobre el vínculo de la evaluación del mensaje se presentará la página de la encuesta de la evaluación [\(Figura 18\)](#page-15-1), en la que se identifica la reservación y el servicio. Responda las preguntar y de clic en el botón Enviar.

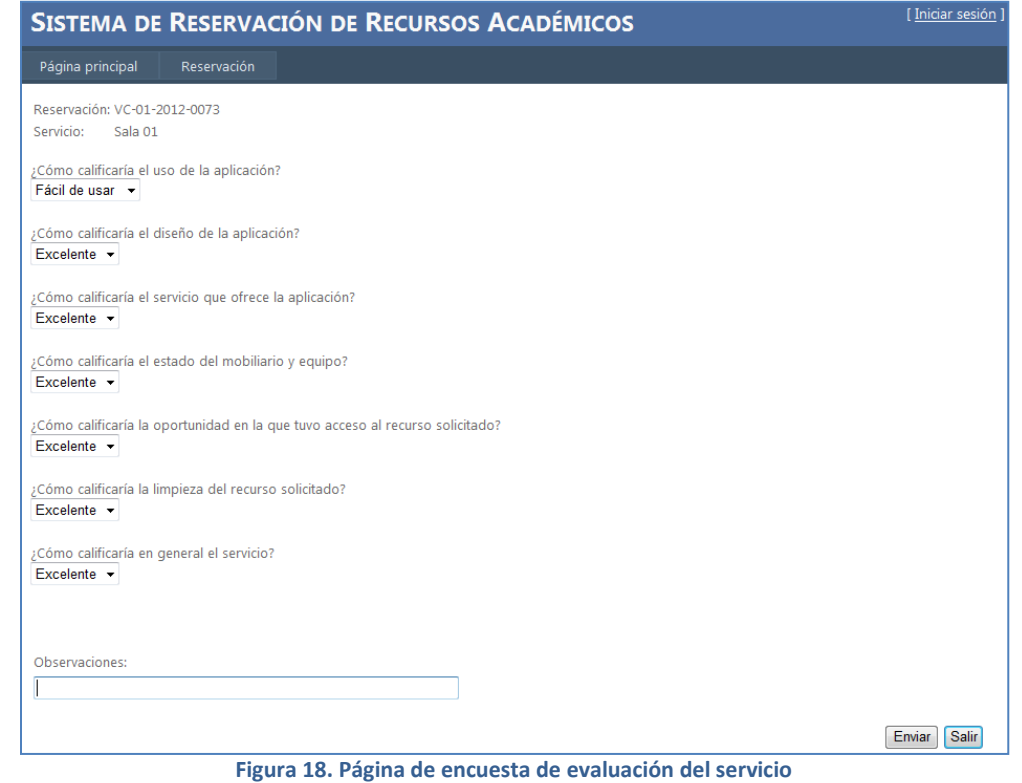

#### <span id="page-15-1"></span><span id="page-15-0"></span>SALIR DEL SISTEMA

Para salir del sistema, de clic en la liga Cerrar sesión, ubicada en la parte de superior de la página del sistema [\(Figura 19\)](#page-15-2). El sistema cerrará la sesión y presentará la página de acceso al sistema.

<span id="page-15-2"></span>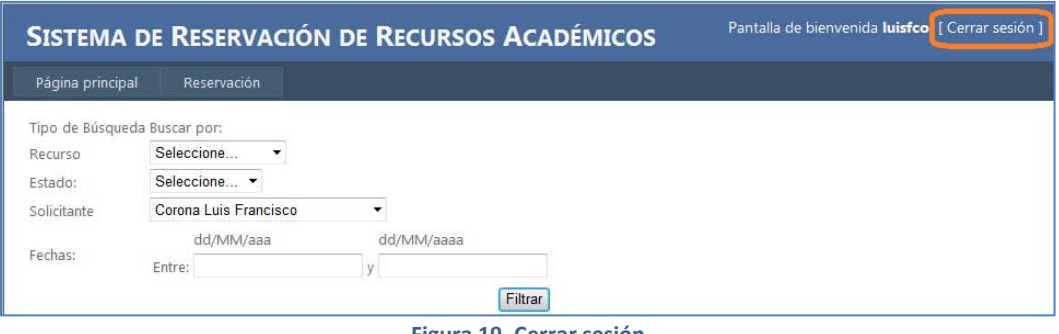

**Figura 19. Cerrar sesión**